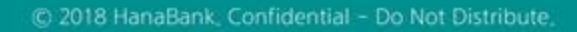

## 전자어음 > 판매기업 > 만기결제어음조회 B2B전자결제

KEB Hanabank corporate Banking User Manual

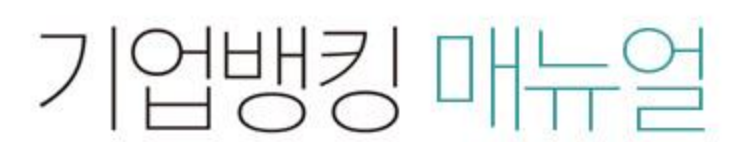

7 KEB 하나욘행

## 만기결제어음조회

Step 1. 계좌번호 등을 선택한 후 조회 버튼을 클릭합니다. Step 2. 대상 전자어음을 선택한 후, 원하시는 거래버튼을 클릭합니다.

## 만기결제어음조회

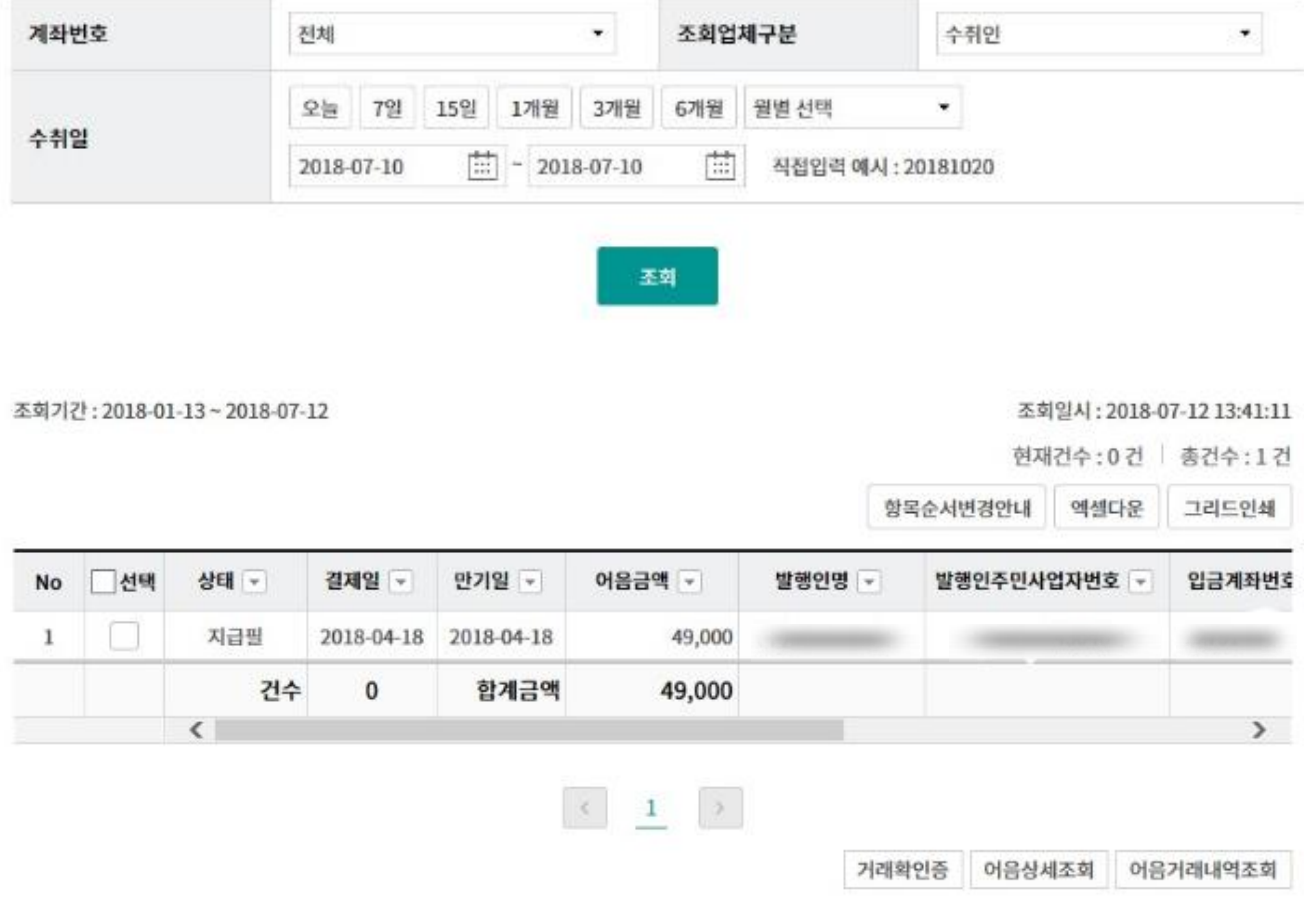

## THANK YOU